## **UTILISATION DE L'INTERFACE ZOOM** Guide 2

Version française

**COUNCIL OF EUROPE** 

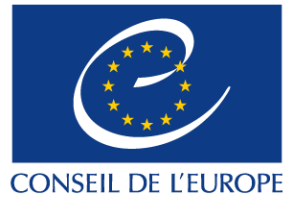

**ITEM Multimedia**

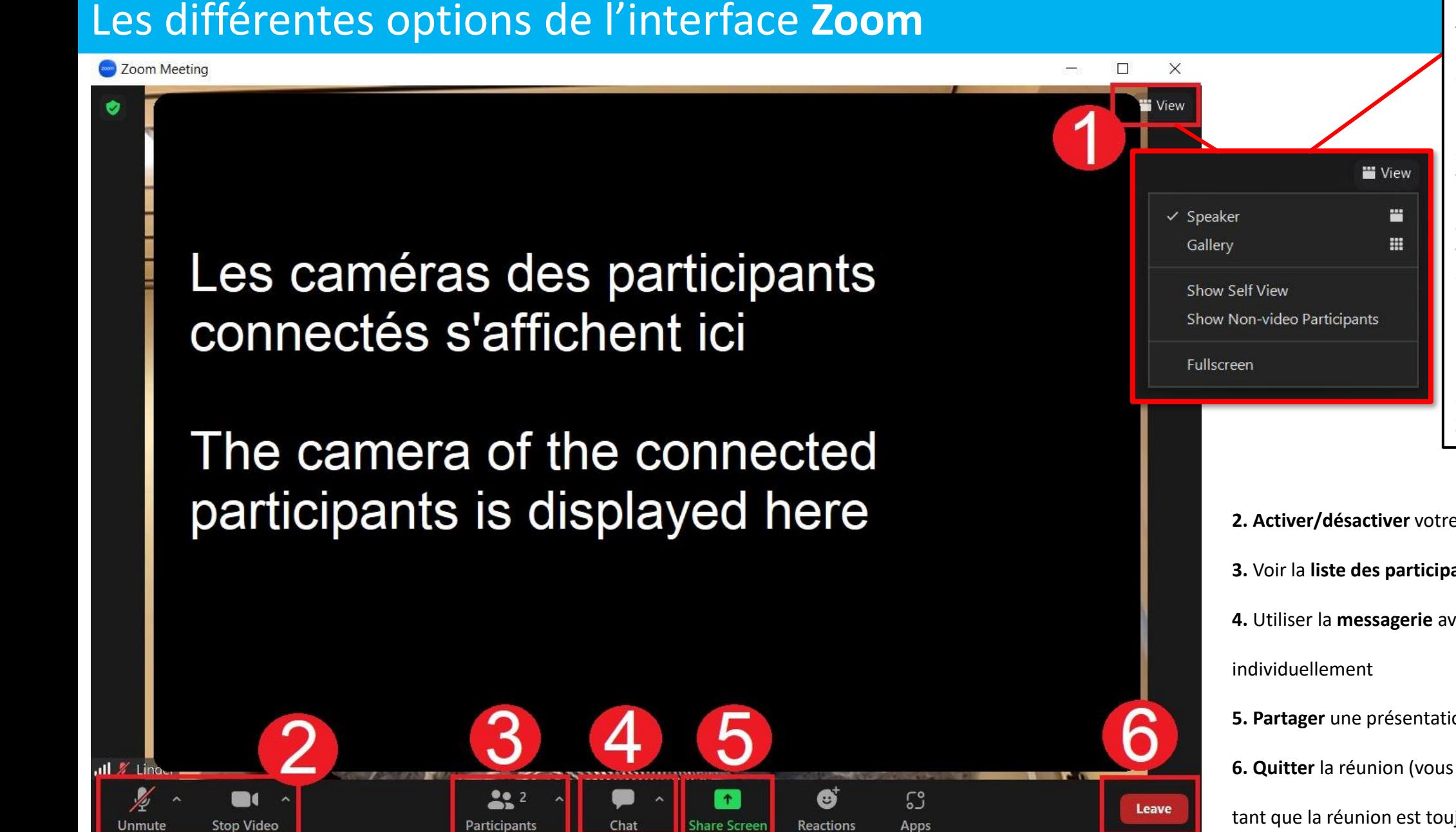

**1. View:** Permet de choisir le type de visualisation des participants à l'écran: - **Speaker:** Privilégie l'image de la personne qui parle et diminue les autres. - **Gallery:** Met toutes les vignettes des participants à la même taille. **- Show self view**: Montrer votre propre image ou non - **Show non-video participants :** Montrer ou non, à l'écran, les gens qui dont la caméra n'est pas activée - **Fullscreen**: Met l'interface Zoom en plein écran

**2. Activer/désactiver** votre micro et votre caméra **3.** Voir la **liste des participants** (voir page suivante) **4.** Utiliser la **messagerie** avec tous les participants ou **5. Partager** une présentation à l'écran **6. Quitter** la réunion (vous pouvez vous reconnecter

tant que la réunion est toujours en cours).

## Utiliser la liste des participants et la messagerie

Zoom Meeting  $\Box$ Ò **W** View **Participants (2)**  $\mathscr{L}$   $\Box$ votre nom ici (Me)  $(vour name)$  $\cancel{2}$  O le nom d'un participant (a participant's name) La caméra des participants connectés s'affiche ici **Unmute Me** Claim Host Invite **Meeting Chat** The camera of the connected participants is displayed here 2. Who can see your messages? Evervone /ne message votre nom / your name  $22$ ြိ  $\bullet\bullet\bullet$ Leave **Stop Video** Participants **Share Screen** Apps More

Ici vous voyez qui est connecté. Vous pouvez activer ou désactiver vous-même votre micro à côté de votre nom. Ici vous pouvez choisir entre: - Ecrire à tous les participants - Individuellement à chacun d'entre eux  $\rightarrow$  Le bouton bleu Everyone vous permet de dérouler le menu pour voir le nom des autres participants et ainsi en sélectionner un pour lui écrire. et *Chat* au bas de votre écran pour ouvrir ces fenêtres en grand.

Cliquez sur les *icônes Participants* 

## Partager son écran

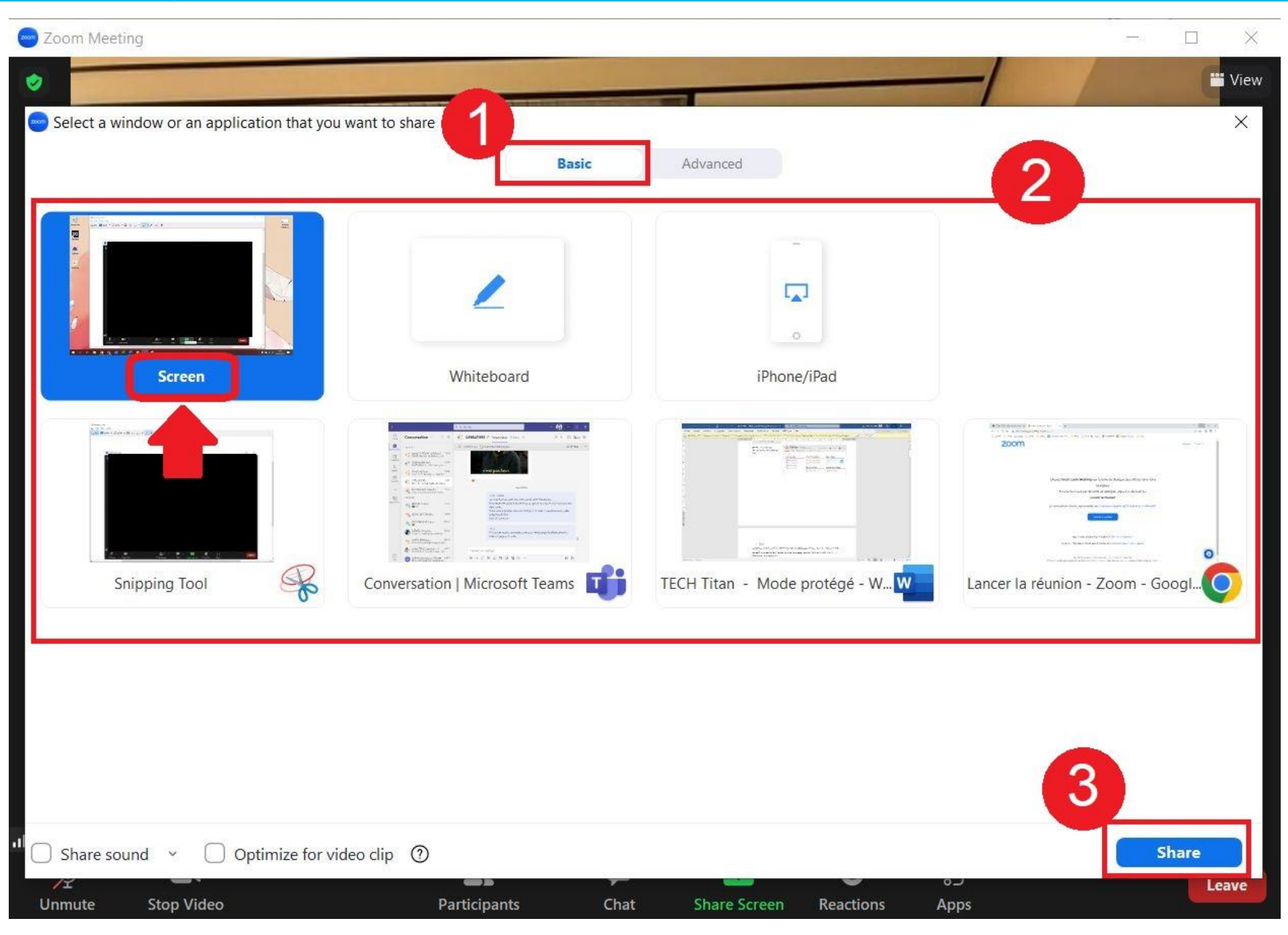

Avant tout: Préparez déjà votre document pour qu'il soit prêt à partager.

- 1. Assurez-vous d'être sur l'onglet « **Basic** »
- 2. Choisissez « **Screen** » parmi les différentes solutions.
- 3. Cliquez sur « **Share** » 4. Allez ensuite sur votre document à partager pour que tous puissent le suivre à l'écran